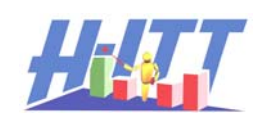

# **Instructors Guide for** *Testing* **SoftClick**

**SoftClick**<sup>®</sup>is an internet browser-based application for educational assessment that allows students to send responses using virtually any device that is web‐enabled, such as Smartphones, laptops, tablets and PDAs. SoftClick<sup>®</sup>works with standard web browsers like Internet Explorer, Firefox, Chrome and Safari.

This Guide is intended to provide potential SoftClick users with specific instructions to perform a Demo / Evaluation that verifies user's web enabled device AND the classrooms internet "connectivity" will support the potentially high internet traffic that can occur when using SoftClick.

*We highly recommend that you perform this evaluation prior to having your students purchase a SoftClick license!*

This Demo is free and is quite simple to implement and can be done in the first day of class. You can prepare students for this Demo by including the necessary information in the class syllabus, or provide instructions to students during the class, which should only require about 10 minutes of class time.

The benefits of performing this Demo go well beyond just verifying the classrooms internet connectivity is capable of handling the loads. It provides students "hands on" experience with guided "how to" and what to look for to ensure their answers are recorded. This is important since SoftClick has more of a learning curve than a hand held remote. Participating in this evaluation gives students the hands on experience needed to purchase the right answering device for them *before* their responses are accountable.

## **How to implement this SoftClick Demo / Evaluation**

1. Contact us ([support@h](mailto:support@h-itt.com)‐itt.com or call 888‐322‐0089). We will provide a **Demo Log in ID** for students to log in with that will simulate SoftClick responses exactly the same as if they had their own account.

2. Follow the instructions below.

If you want to prepare your students for this Demo you will need to give them this **Demo Log in ID** and Optionally your Classes WWW **Session ID** (described below) along with the students guide for performing this Demo which is available at http://www.h‐[itt.com/support/SoftClick.htm.](http://www.h-itt.com/support/SoftClick.htm)

#### **Setting Up Acquisition for SoftClick**

You will need to create a new Class in Acquisition for this demo because the SoftClick "demo" remote ID's are not assignable to a student.

From the Acquisition home screen click 'Create Class' and name it 'SoftClick Demo Class' (this should be removed after the demo/evaluation is complete). This way the Remote Serial Numbers from the demo will not be added to your permanent Class Roster. You need to enable a SoftClick **Session ID** in this SoftClick Demo Class, here is how:

Click your 'SoftClick Demo Class' to open the class, then from the Options Pull down select WWW Clickers.

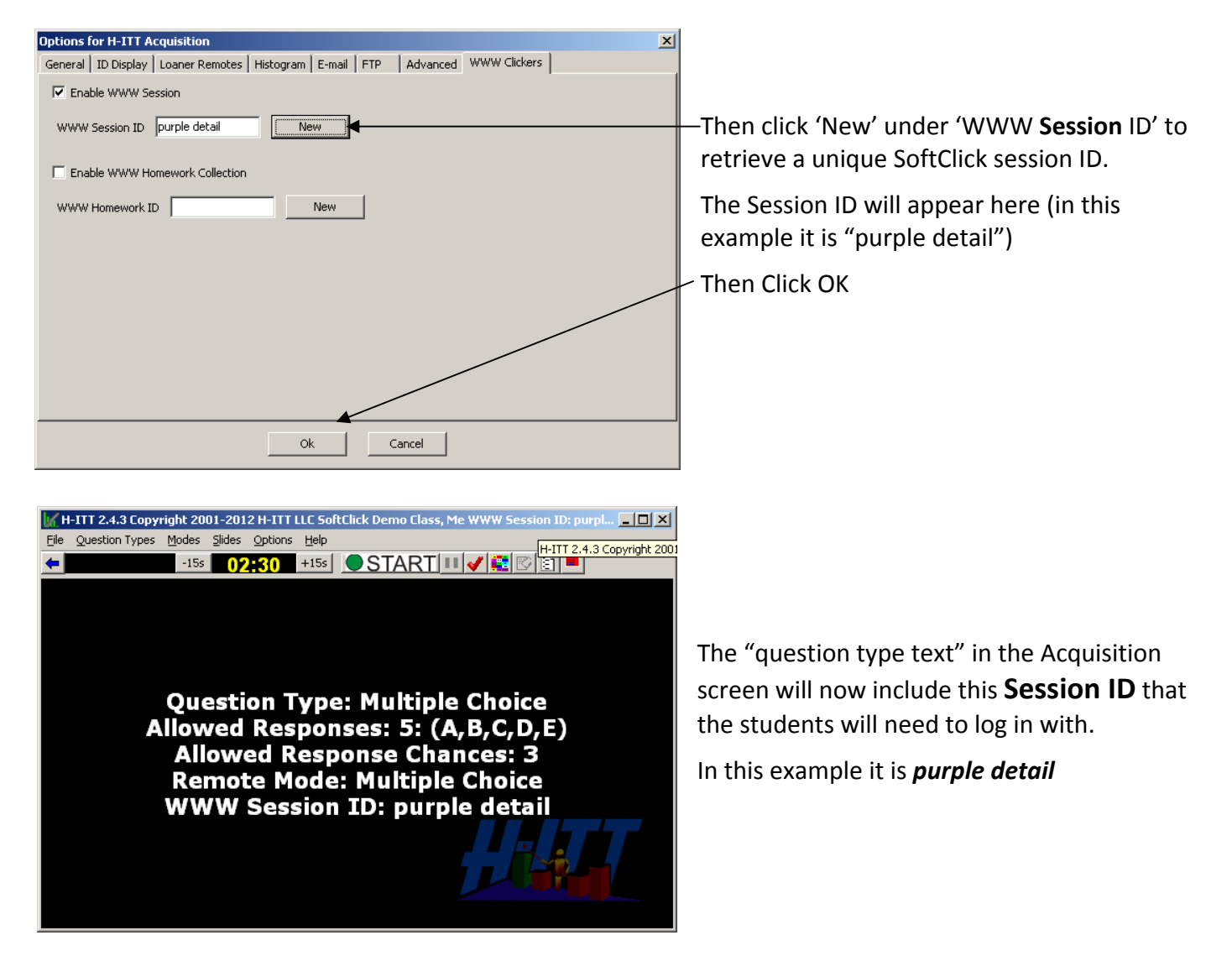

This class is now ready to perform the SoftClick demo / evaluation.

If you have directed your students to prepare for this SoftClick demo, you will need to provide them with both the **Demo Log in ID** (that was provided by H‐ITT support) and this **Session ID**

If you have not pre‐setup this demo with your students, you can easily instruct them on what to do when they come to class as described at the bottom of this document.

## **Performing an in‐class SoftClick Demo / Evaluation**

Open Acquisition and click the class name 'SoftClick Demo Class'.

Click the Green Start button, and when the clock is running, tell the students to send in an answer (i.e. a,b,c,d or e). You can pose any question you want, it can be verbal or on a slide.

The objective is to have all the students respond in a timely way so as to load the classrooms internet connectivity as much as possible to ensure that under normal use, (i.e. when their responses are being graded) the internet connectivity in the classroom will support the demand.

Verifying all responses were collected (i.e. a successful Demo) requires student participation.

Each student will have a unique ID that will show up in their ID box after they submit their answer. They will need to verify they get the green OK and their ID box shows up in the Acquisition screen. Here is an example:

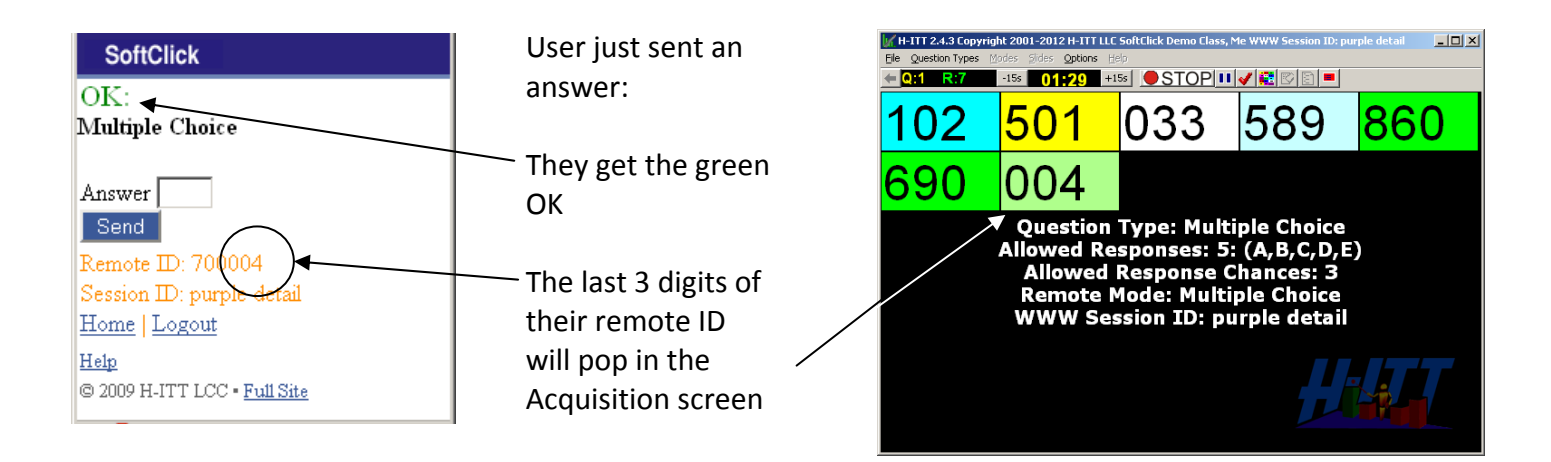

In addition, you can verify the number of ID boxes that pop-in match the number of students that have sent responses, from the green response counter in the upper left hand corner of the Acquisition screen (i.e. R:7).

You can repeat this test as many times as you want.

NOTE: With good internet connectivity, Acquisition can process about five SoftClick responses per second. So if for example, five students send an answer at the same time, it will take at least one second for their ID boxes to show up. As another example, if 50 students sent in an answer at the same time, it will take at least 10 seconds for all 50 ID boxes to pop in.

You can test this internet latency by having all students send an answer at the same time. This would be the ultimate "stress test" on the classrooms internet connectivity: If all answers do show up after the time it takes for Acquisition to retrieve them, then you can be assured that SoftClick will work as a reliable answering solution when their answers count for gradable points!

Upon completion of the evaluation, we recommend that you delete the class name "SoftClick Demo Class" from both Acquisition and Analyzer by clicking the  $\vert X \vert$  "Remove" button from the respective start up screens.

### **In Class instructions for students to set up for a SoftClick Demo / Evaluation:**

Tell user's to go to www.h‐[ittsoftclick.com](http://www.h-ittsoftclick.com/) and enter the **demo Log in ID** (provided by H‐ITT Support) in the 'Email' box of the SoftClick log in screen. **No password is necessary.** Simply click 'Login'.

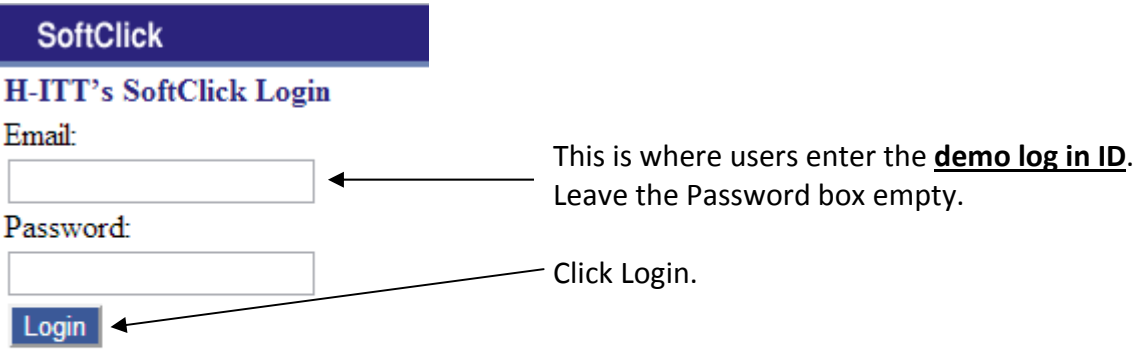

Their SoftClick Welcome screen will appear. Enter the **WWW Session ID**, that is displayed in the Acquisition screen and select Multiple Choice

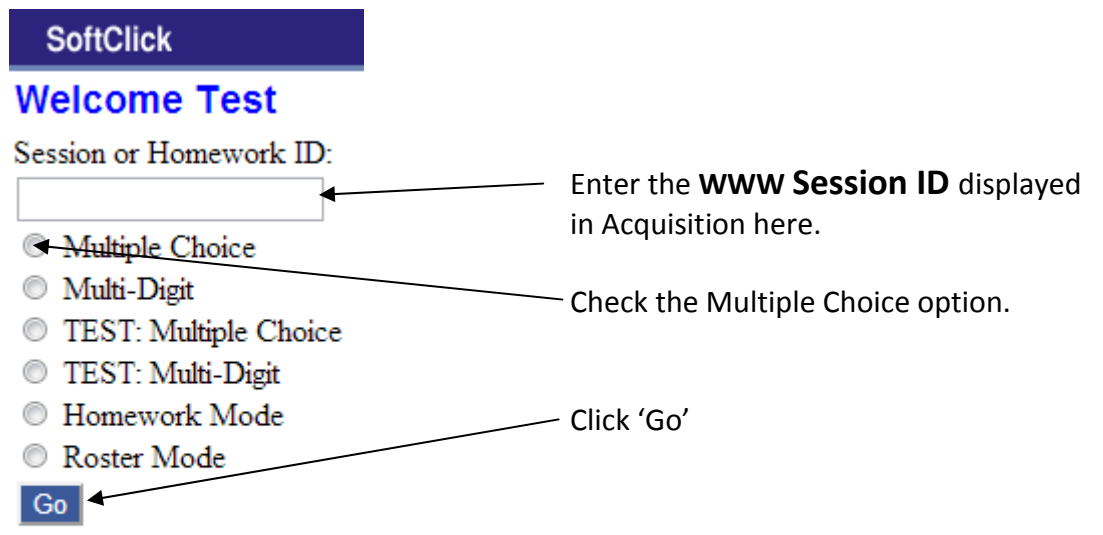

The SoftClick answer pallet will appear. When you start a question, students can enter their answer choice (i.e. a,b,c,d or e) and click send.

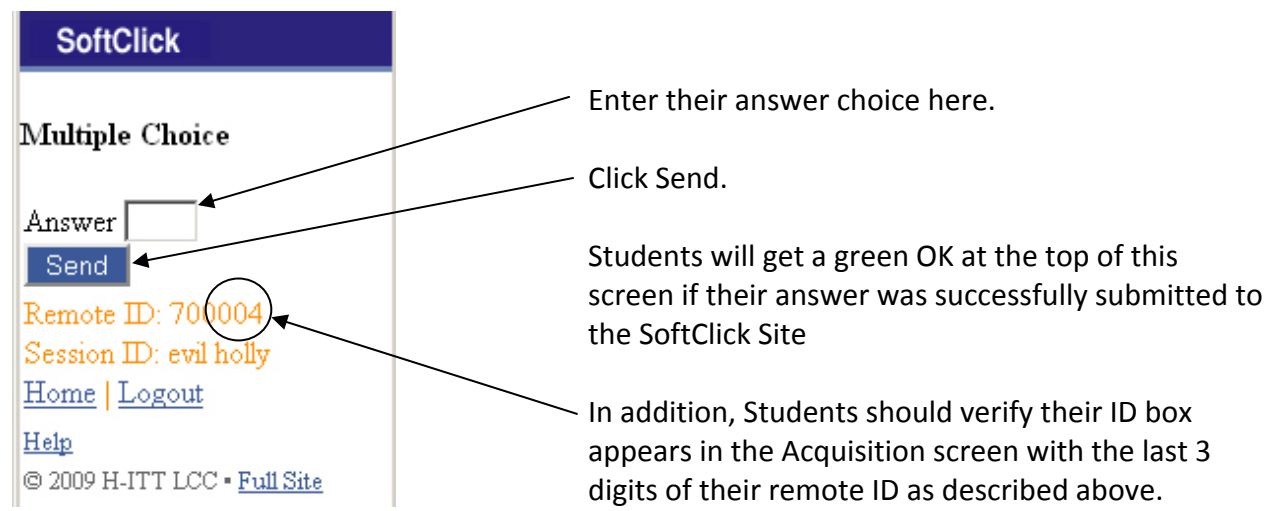